## Retrouver ma souris avec Ctrl - Double écran

Windows 10 vous permet de trouver rapidement le pointeur de souris en l'entourant lorsque vous appuyez sur la touche CTRL. Voici comment le configurer.

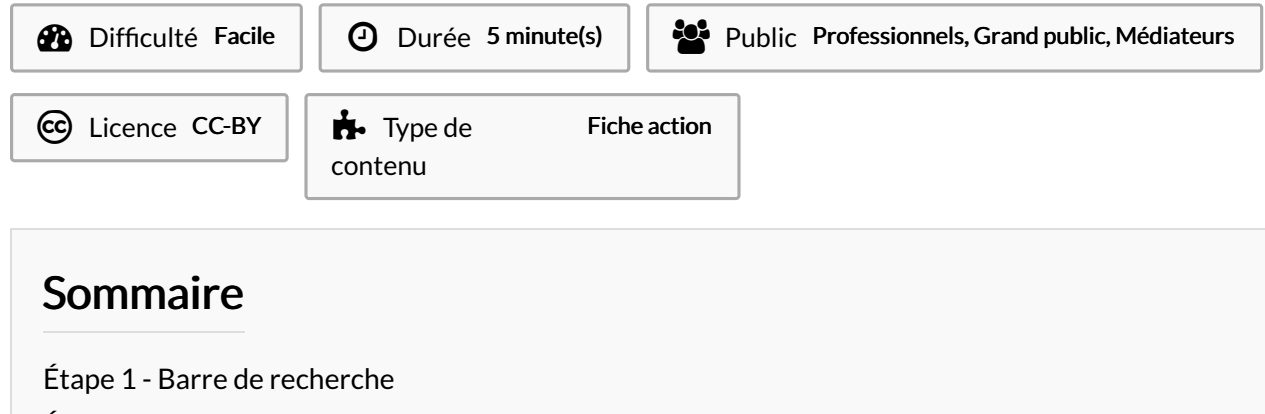

- Étape 2 Options [supplémentaires](#page-0-1) de souris
- Étape 3 [Propriétés](#page-1-0) de la souris

[Étape](#page-1-1) 4 -

Commentaires

#### <span id="page-0-0"></span>Étape 1 - Barre de recherche

Dans la barre de recherche de votre barre des tâches, tapez souris, puis sélectionnez Paramètres de la souris dans la liste des résultats.

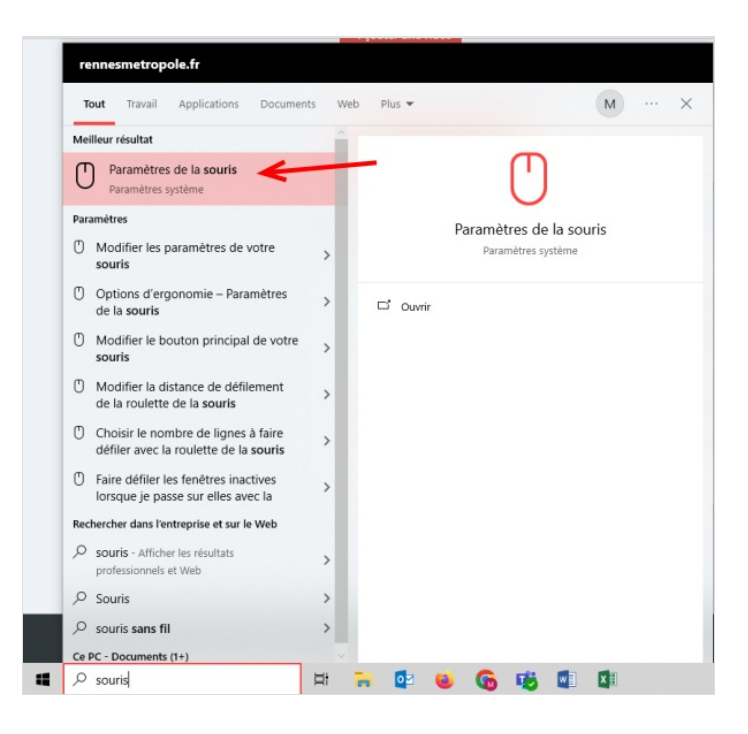

### <span id="page-0-1"></span>Étape 2 - Options supplémentaires de souris

Une fois que vous êtes dans les paramètres de la souris, sélectionnez Options supplémentaires de souris dans les liens à droite de la page.

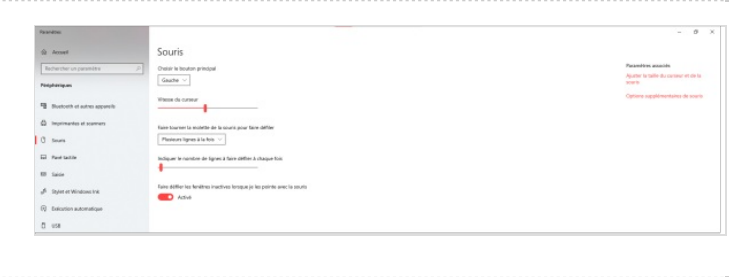

## <span id="page-1-0"></span>Étape 3 - Propriétés de la souris

Sous l'onglet Options du pointeur, sélectionnez en bas Montrer l'emplacement du pointeur lorsque j'appuie sur la touche CTRL, puis sélectionnez OK.

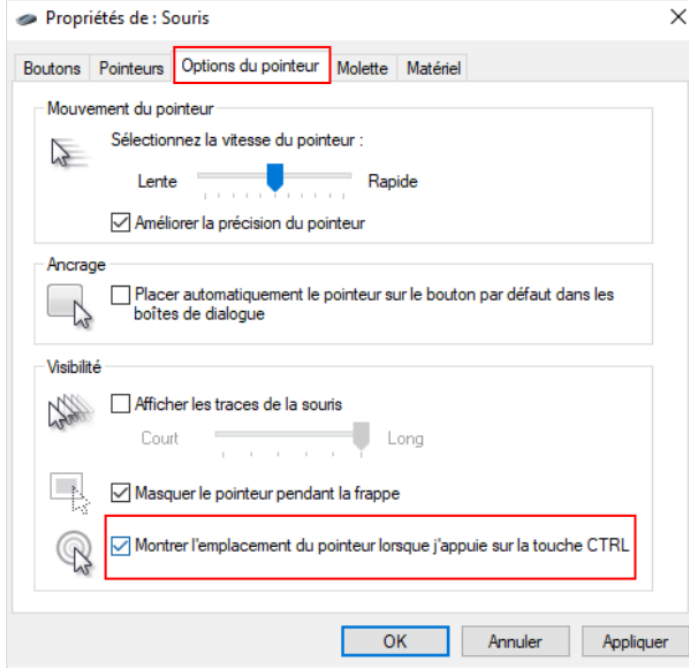

# <span id="page-1-1"></span>Étape 4 -

Pour le voir en action, appuyez sur la touche Ctrl.

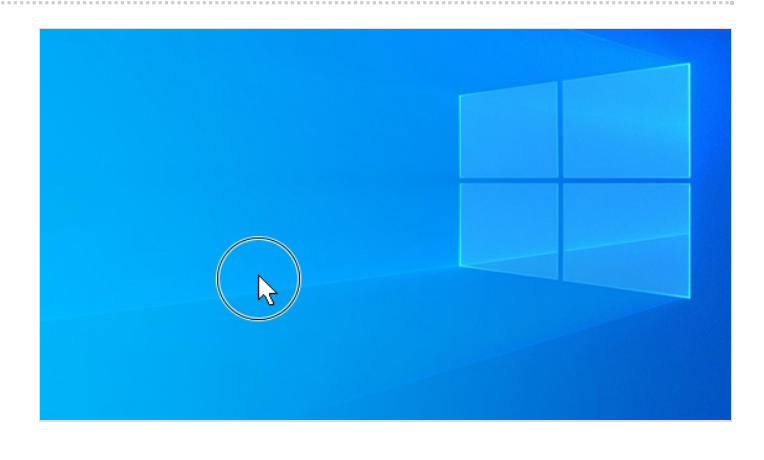